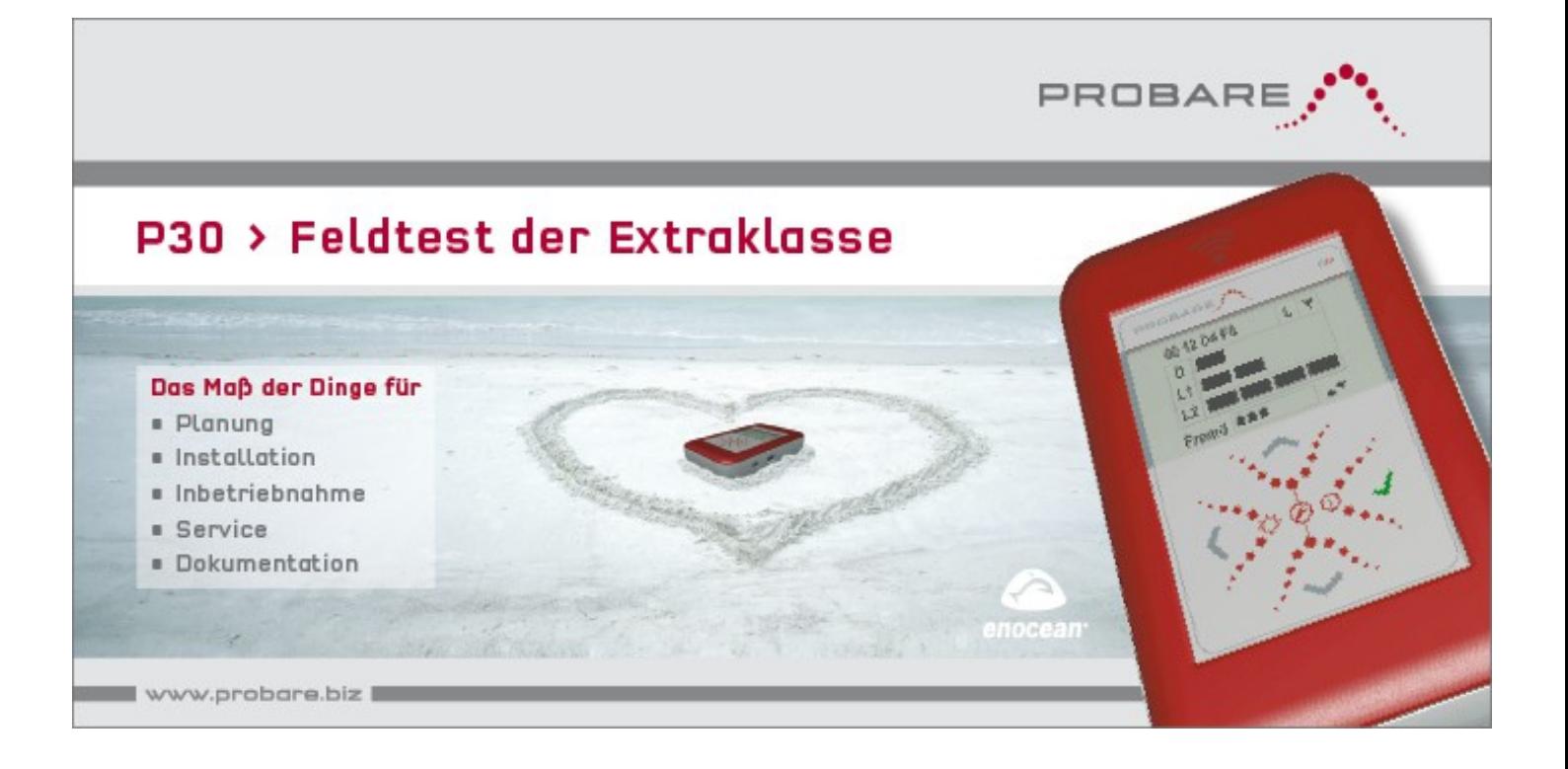

# **BEDIENUNGSANLEITUNG | Kurzform | P30 FELDTESTGERÄT FÜR EnOcean©**

# **DIE REFERENZ FÜR**

# **PLANUNG – INSTALLATION – INBETRIEBNAHME SERVICE – DOKUMENTATION**

**EnOcean© PLATTFORM**

- **DOLPHIN UNTERSTÜTZUNG**
- **ALLE TELEGRAMMTYPEN**
- **REMOTE MANAGEMENT**
- **SMART ACKNOWLEDGE**
- **VERSCHLÜSSELUNG**

**IM TÄGLICHEN EINSATZ**

- **SICHERE DOKUMENTATION**
- **INTUITIVE BEDIENUNG**
- **KLEIN, LEICHT, ROBUST**
- **UPDATEFÄHIG**

*Registrieren Sie Ihr P30 noch heute, Sie erhalten Updates der Gerätesoftware dadurch kostenlos. [www.probare.at/myP30](http://www.probare.at/myP30)*

- (1) Lieferumfang kontrollieren, siehe Abschnitt Technische Daten auf Seite 7
- (2) 2 Stück neue Batterien oder geladene Akkus in Batteriefach einlegen, auf Polung achten!
- (3) P30 durch Berühren der EIN / AUS Tastenfläche von 3s Dauer einschalten
- (4) Startbildschirm des P30 abwarten, mit Anzeige des Hauptmenüs ist das P30 betriebsbereit

Dokumentation zum P30 finden Sie auch auf dem im Lieferumfang enthaltenen USB Speicher.

## **HINWEIS**

Die vier Tasten des P30 sind als Sensortasten ausgeführt, sie reagieren auf Berührung mit der Fingerkuppe und erfordern keinen manuellen Druck.

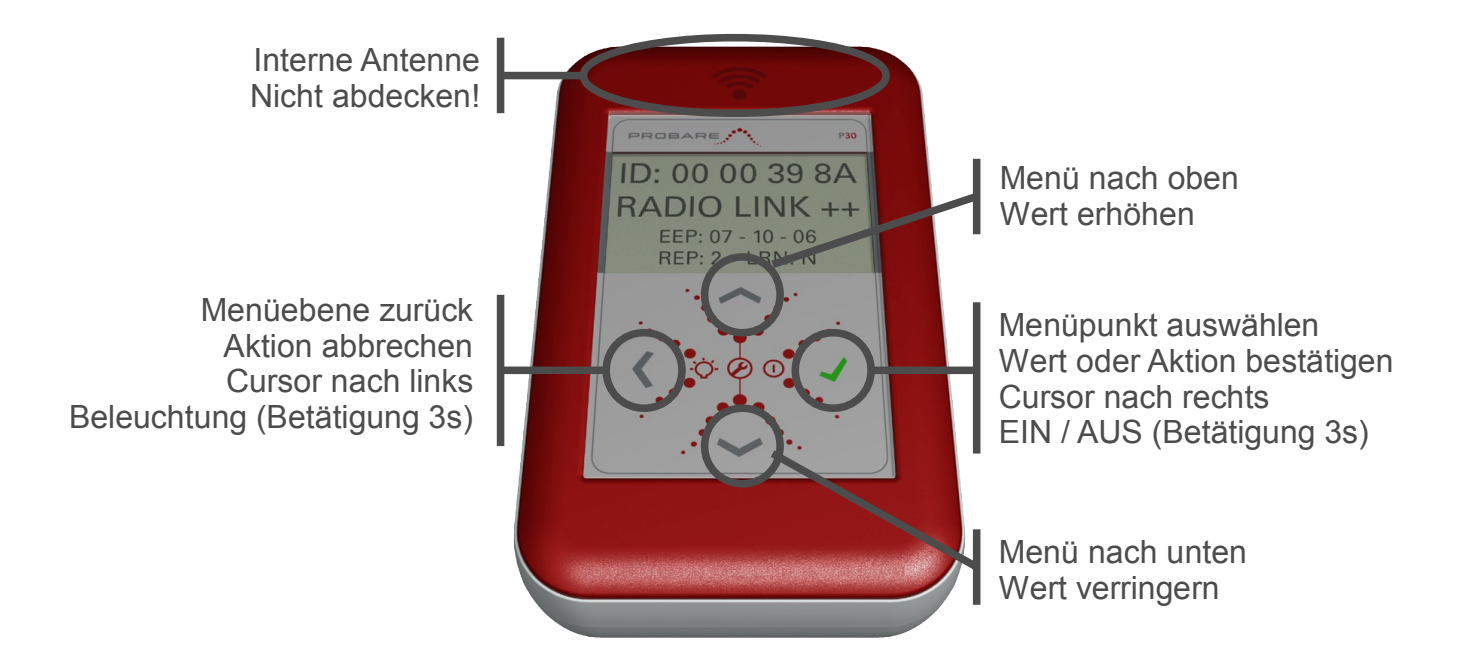

Das P30 Hauptmenü besteht aus fünf Menüpunkten, die den typischen Anwendungsfällen bei Planung, Installation, Inbetriebnahme und Service von EnOcean<sup>®</sup> Netzwerken entsprechen.

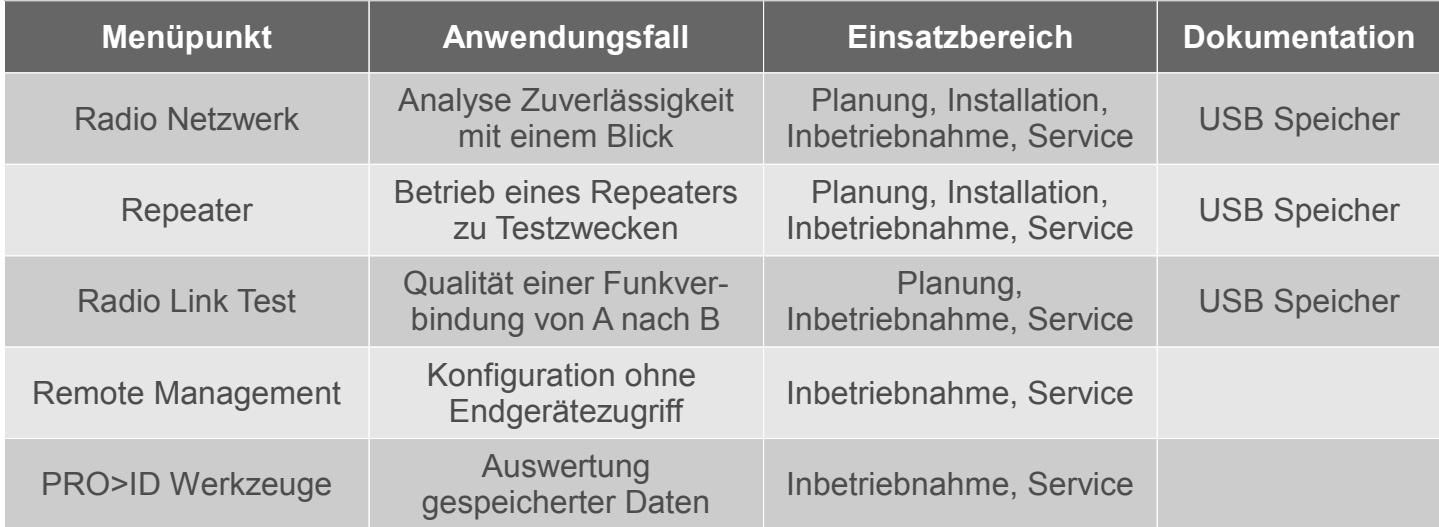

# **GRUNDEINSTELLUNGEN**

Bei Inbetriebnahme – oder im Falle einer nicht dauerhaften Stromversorgung bei Nichtgebrauch – sind Datum und Uhrzeit des P30 neu einzustellen. Damit werden bei der Dokumentation korrekte Zeit- und Datumsangaben in den P30 Dateien sicher gestellt (die nachträgliche Änderung ist nicht mehr möglich). Ebenso sollte bei Erstinbetriebnahme die Menüsprache gewählt und der Kontrast der Anzeige überprüft werden.

Gehen Sie hierzu bitte wie folgt vor:

- (1) Das P30 **| Hauptmenü |** aufrufen, dazu Taste **◄** mehrfach betätigen.
- (2) Menü **| Einstellungen |** aufrufen, dazu die Tasten **▲** und **▼** gleichzeitig für 3s betätigen.
- (3) Im Untermenü **| Datum/Uhrzeit | Datum |** das aktuelle Datum einstellen.
- (4) Im Untermenü **| Datum/Uhrzeit | Uhrzeit |** die aktuelle Uhrzeit einstellen.
- (5) Im Untermenü **| P30 Setup |** die gewünschte Menüsprache auswählen.
- (6) Im Untermenü **| P30 Setup | Anzeigekontrast |** den LCD Kontrast anpassen.
- (7) Menü **| Einstellungen |** verlassen, dazu Taste **◄** mehrfach betätigen.

# **USB ANSCHLÜSSE DES P30 EXTERNE STROMVERSORGUNG**

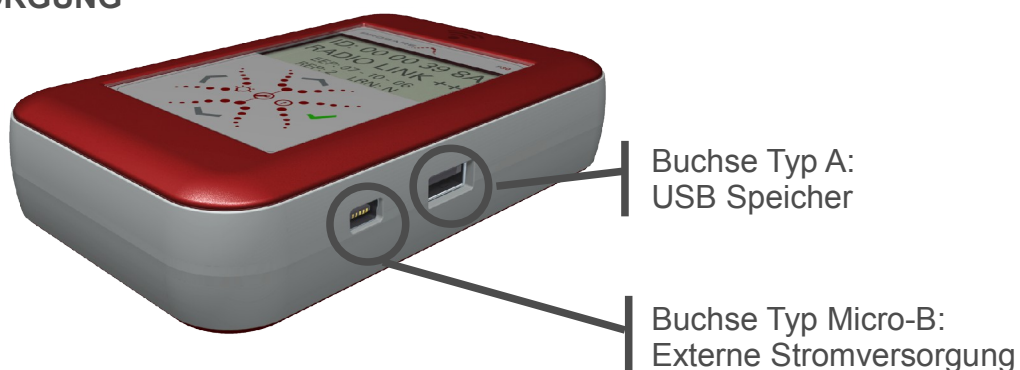

Die interne Stromversorgung kann ohne Unterbrechung des laufenden Testbetriebs des P30 durch Anstecken eines USB Kabels auf eine externe Versorgung umgeschaltet werden. Dies ist hilfreich, falls zu Dokumentationszwecken eine länger andauernde Datenerfassung auf einen USB Speicher erforderlich werden sollte.

## **HINWEISE**

Schließen Sie das P30 nur an einen zur USB Spezifikation konformen USB Ports an, der in der Lage ist 500mA Strom zu liefern. Andere USB Ports oder USB Hubs können zu Problemen mit der Stromversorgung und der Funktion des P30 führen.

Im Batteriefach des P30 eingesetzte Akkus werden nicht durch Anschluss einer externen Spannungsversorgung aufgeladen.

# **SICHERHEITSHINWEIS**

Als externe Stromversorgung nur die USB Schnittstelle eines Computers oder ein mit dem P30 geliefertes oder als Zubehör separat erhältliches USB Netzgerät verwenden. Der Einsatz anderer Netzgeräte kann zu Fehlfunktionen oder Defekten des P30 sowie zur Gefährdung des Benutzers führen und ist nicht durch Gewährleistung oder Produkthaftung abgedeckt!

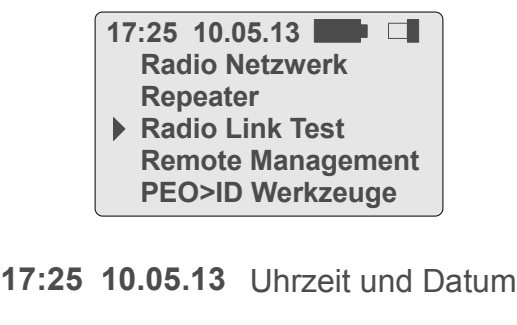

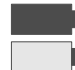

Batterie / Akku voll Batterie / Akku leer, ersetzen (nur bei interner Versorgung)

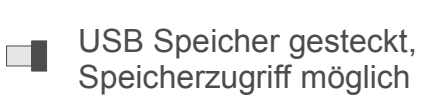

Cursor Menüeintrag, Wechsel in Untermenü über Taste

# **P30 HAUPTMENÜ P30 UNTERMENÜ / EBENE 1**

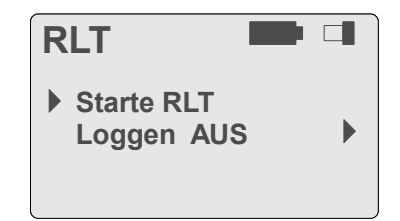

Anstelle von Uhrzeit und Datum wird der Name des jeweiligen Untermenüs angezeigt:

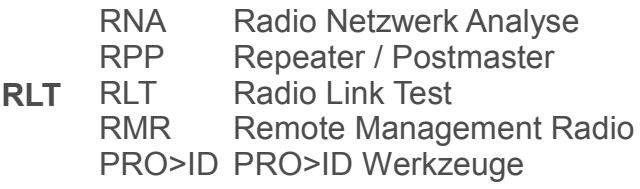

# **Loggen AUS**

Auswahlmenü, markiert durch das Symbol  $\triangleright$  am rechten Bildschirmrand

# **P30 PARAMETER EDITIEREN P30 AUSWAHLMENÜ**

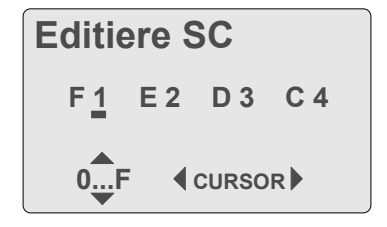

Parameter werden über inkrementieren oder dekrementieren einzelner Stellen editiert. Die Wertebereiche sind hierbei auf sinnvolle Eingaben eingeschränkt.

Beispiel Security Code (SC):

Auswahl der zu editierenden **CURSOR** Stelle durch die Tasten **◄** 

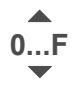

Inkrement / Dekrement der selektierten Stelle durch die Tasten ▲ ▼

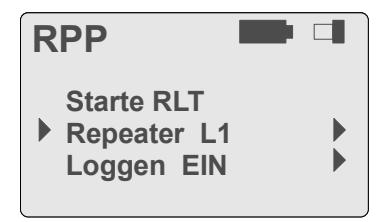

Ein selektiertes Auswahlmenü schaltet bei Drücken der Taste √ alle möglichen Zustände der zugehörigen Auswahl durch.

Beispiel Repeaterkonfiguration:

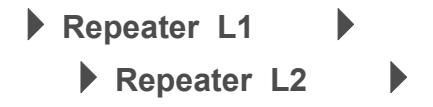

# **RADIO NETZWERK ANALYSE – RNA**

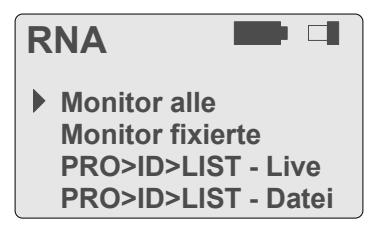

### **RNA – Monitor alle**

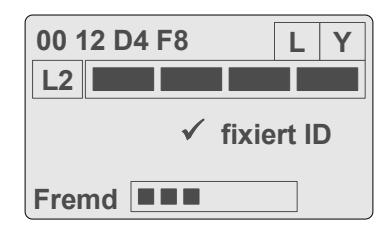

#### **RNA – Monitor fixierte**

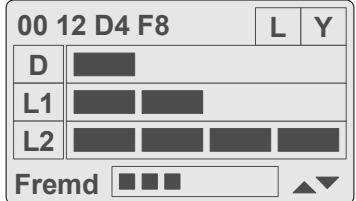

Die Radio Netzwerk Analyse dient der Beurteilung von Signalqualität und Signalwegen einer EnOcean<sup>®</sup> Installation. Hierzu kann entweder der gesamte Funkverkehr beurteilt oder es kann ein Filter auf eine einzelne EnOcean<sup>©</sup> ID gesetzt werden.

Im Menü **| Monitor alle |** zeigt das Display des P30 neben der empfangenen EnOcean<sup>©</sup> ID den zugehörigen Signalweg mit der besten Signalqualität an.

Der Displayinhalt wird für etwa 250ms gehalten und dann entweder gelöscht oder durch Informationen zu einem neuen EnOcean© Telegramm ersetzt.

Ein Druck auf die Taste  $\checkmark$  fixiert die aktuell angezeigte ID und wechselt in das Menü **| Monitor fixierte |**.

Hier wird für die fixierte EnOcean<sup>®</sup> ID die Signalqualität aller möglichen Signalwege per Balkenanzeige visualisiert. Somit ist auf einen Blick zu erkennen ob Repeater vorhanden sind und wie stark sich die Signalwege in ihrer Signalqualität unterscheiden. Der Displayinhalt wird in diesem Fall nicht gelöscht sondern nur durch neue Informationen ersetzt.

Funksignale die nicht dem EnOcean© Standard entsprechen, können an der Balkenanzeige **Fremd** abgelesen werden.

**| PRO>ID>List – Live |** ermöglicht die Protokollierung und Auswertung von bis zu 72 Telegramme direkt am P30.

**| PRO>ID>List – Datei |** zeichnet alle Funkaktivitäten des EnOcean© Kanals auf dem USB Speicher auf.

# **DARSTELLUNG DER SIGNALQUALITÄT UND SIGNALWEGE VON FUNKTELEGRAMMEN**

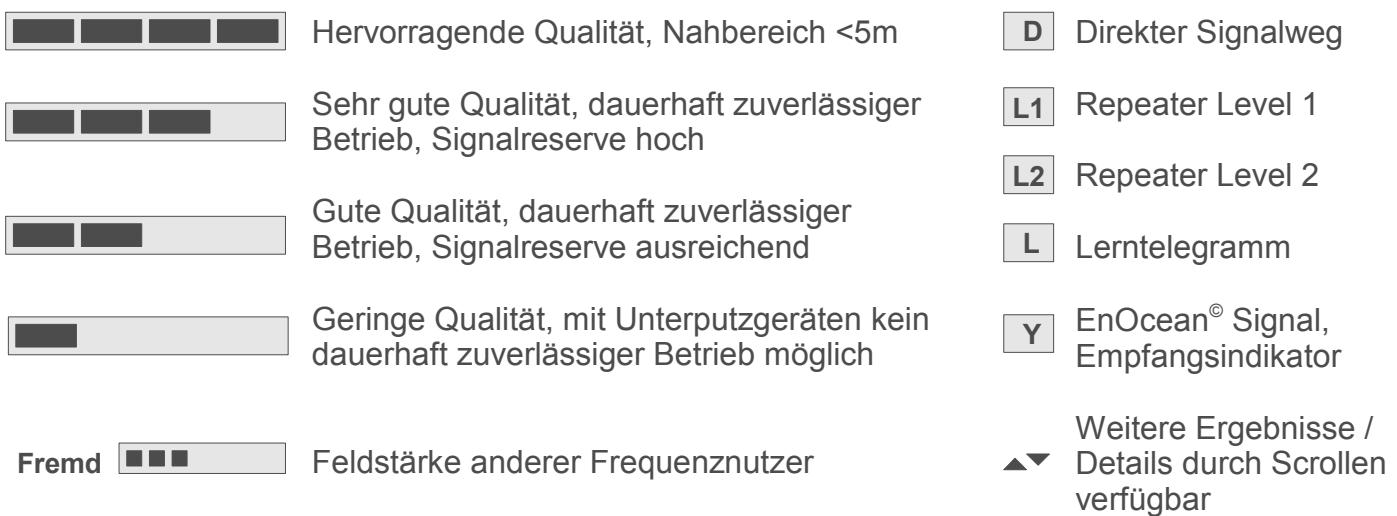

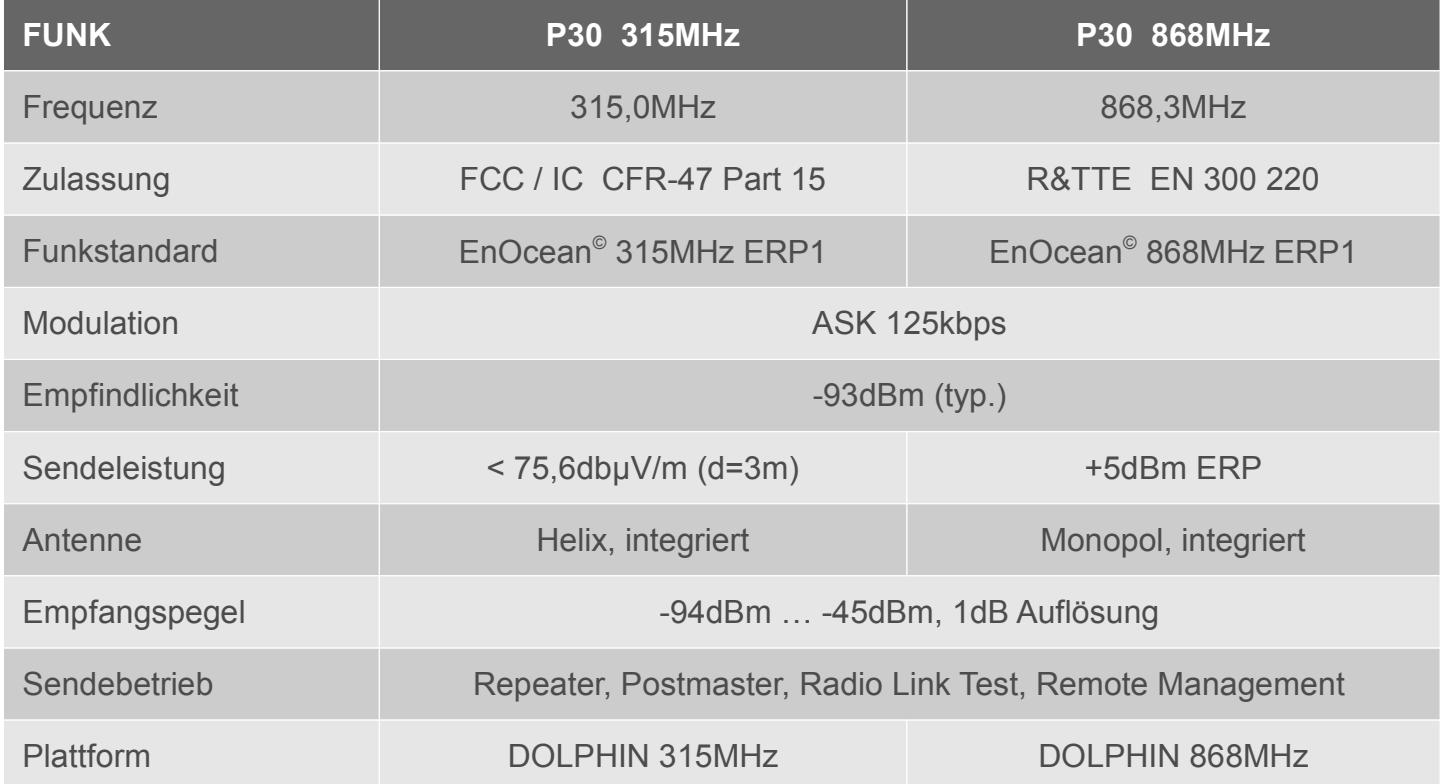

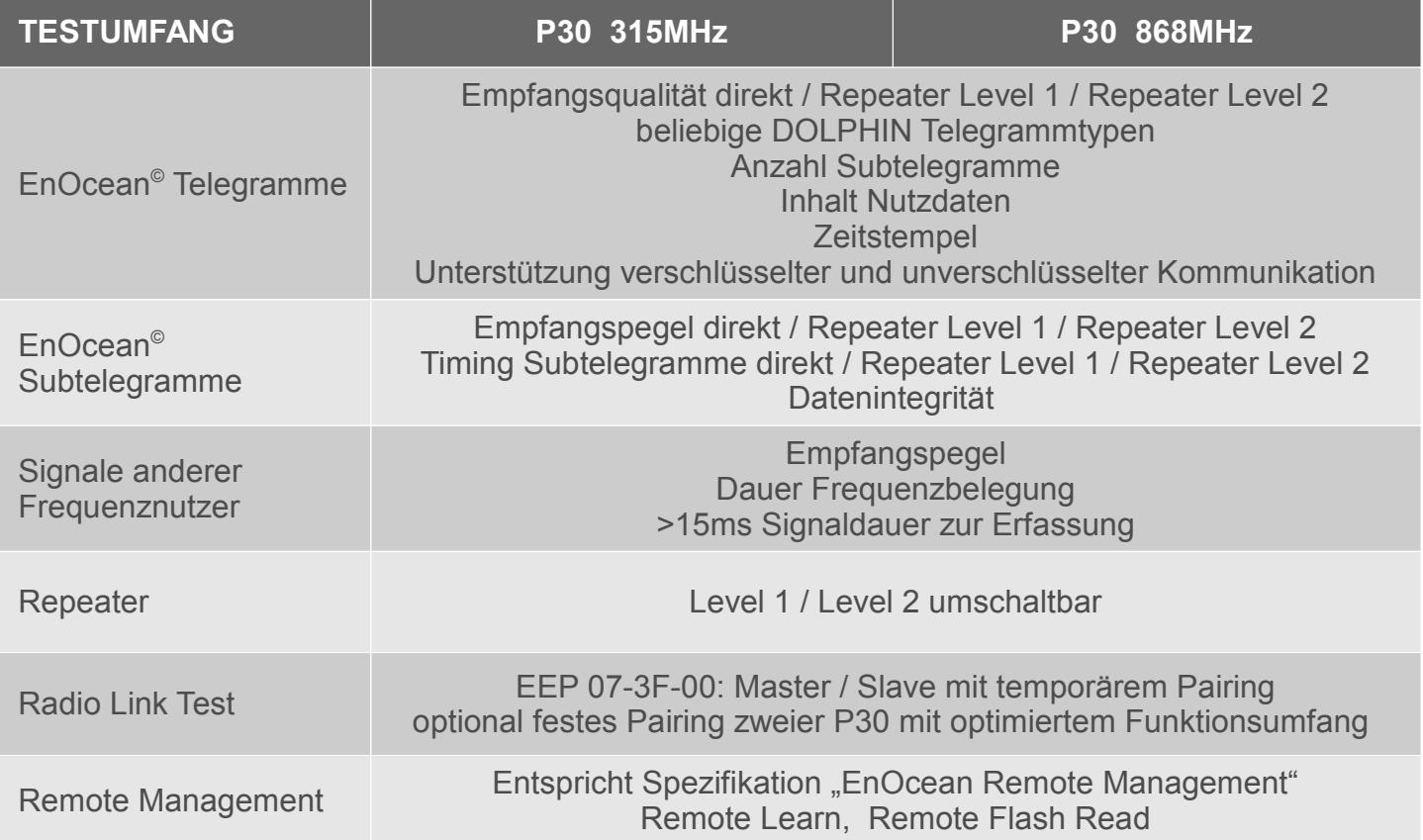

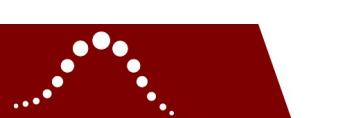

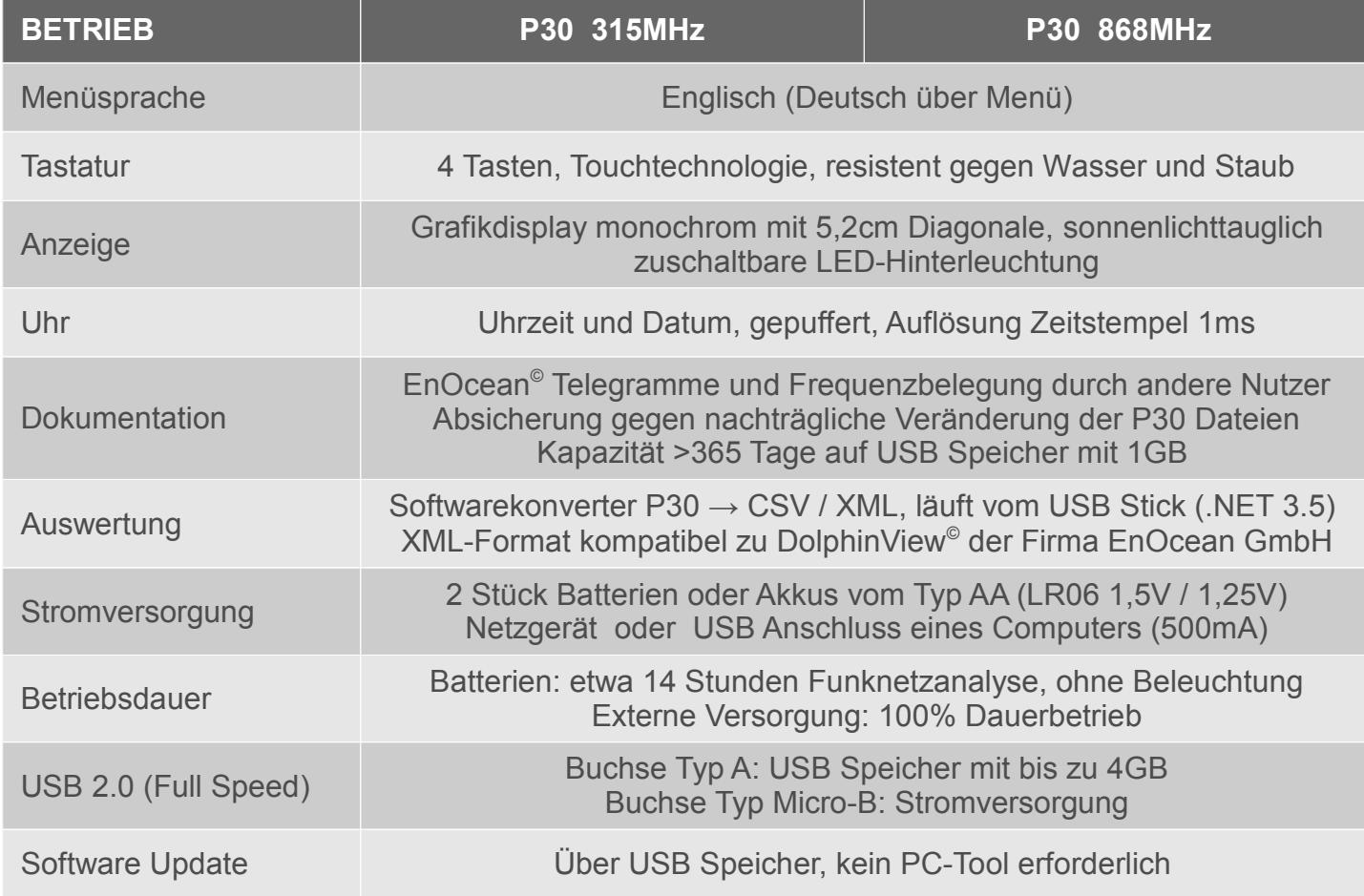

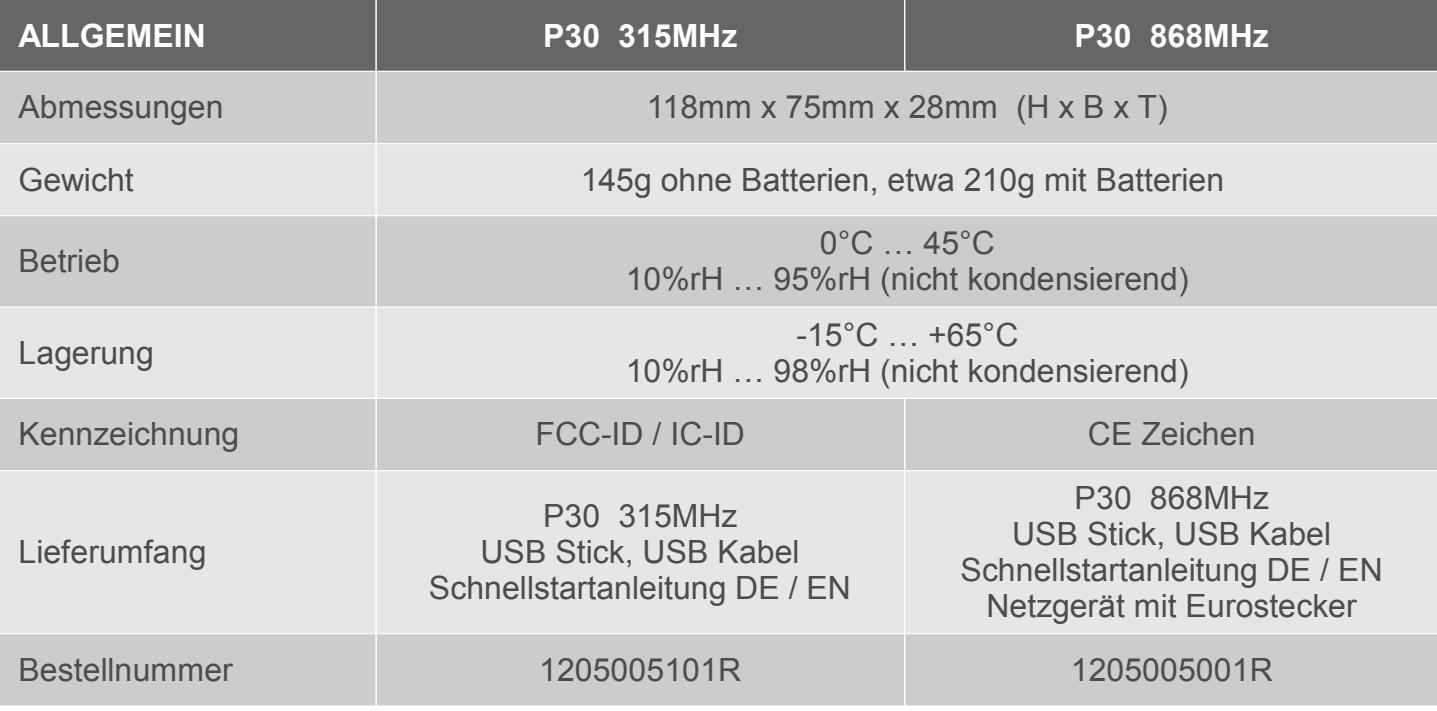

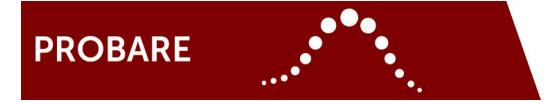

### **WEEE-Richtlinie 2002/96/EC: Elektro- und Elektronikaltgeräte**

Nicht mehr benötigte Elektro- und Elektronikgeräte sind fachgerecht zu entsorgen und dürfen keinesfalls in den Haus- bzw. Restmüll gegeben werden.

Das P30 ist ausschließlich für geschäftliche Nutzer gedacht und wird auch nur an solche verkauft. Die fachgerechte und gesetzeskonforme Entsorgung von P30 Altgeräten obliegt generell dem Käufer, sofern nicht abweichend eine Entsorgung über ViCOS vereinbart wurde.

Hinweis für Deutschland: Gemäß geltendem Elektro- und Elektronikgeräte Gesetz (ElektroG) ist die Rückgabe von P30 an öffentlichen Sammelstellen nicht möglich.

### **P30 868MHz: CE Konformität**

(AN 1000107) Funkzulassung und EMV entsprechend R&TTE-Richtlinie 1999/5/EC. Elektronik entsprechend RoHS-Richtlinie 2002/95/EC.

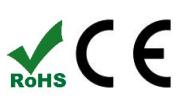

### **P30 315MHz: Contains FCC ID: SZV-STM300C**

(AN 1000106) The enclosed device complies with Part 15 of the FCC Rules. Operation is subject to the following two conditions: (i.) this device may not cause harmful interference and (ii.) this device must accept any interference received, including interference that may cause undesired operation. **Contains IC: 5731A-STM300C**.

# **KONTAKT**

5020 Salzburg E: [P30@probare.at](mailto:P30@probare.at) Österreich

ViCOS GmbH T: +43 (662) 435551 0 Eugen-Müller-Str. 14 F: +43 (662) 435551 10

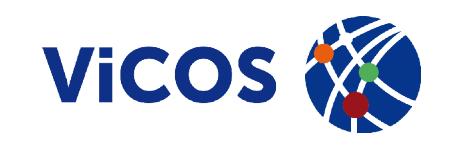

P30\_BDA\_kurz\_DE\_2013\_01 | 05-2013 | Firmware A03.01 R02.49